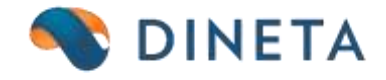

# **How to use DINETA.pos? Tutorial**

*Phone no.:* +370 37 234437 *Customer Support:* +370 659 09039 *Address:* Kursiai street, 7, Kaunas or Olimpieciai street 1, Vilnius *Email:* support@dineta.eu *Web:* [www.dineta.eu](http://www.dineta.eu/)

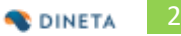

# **CONTENT**

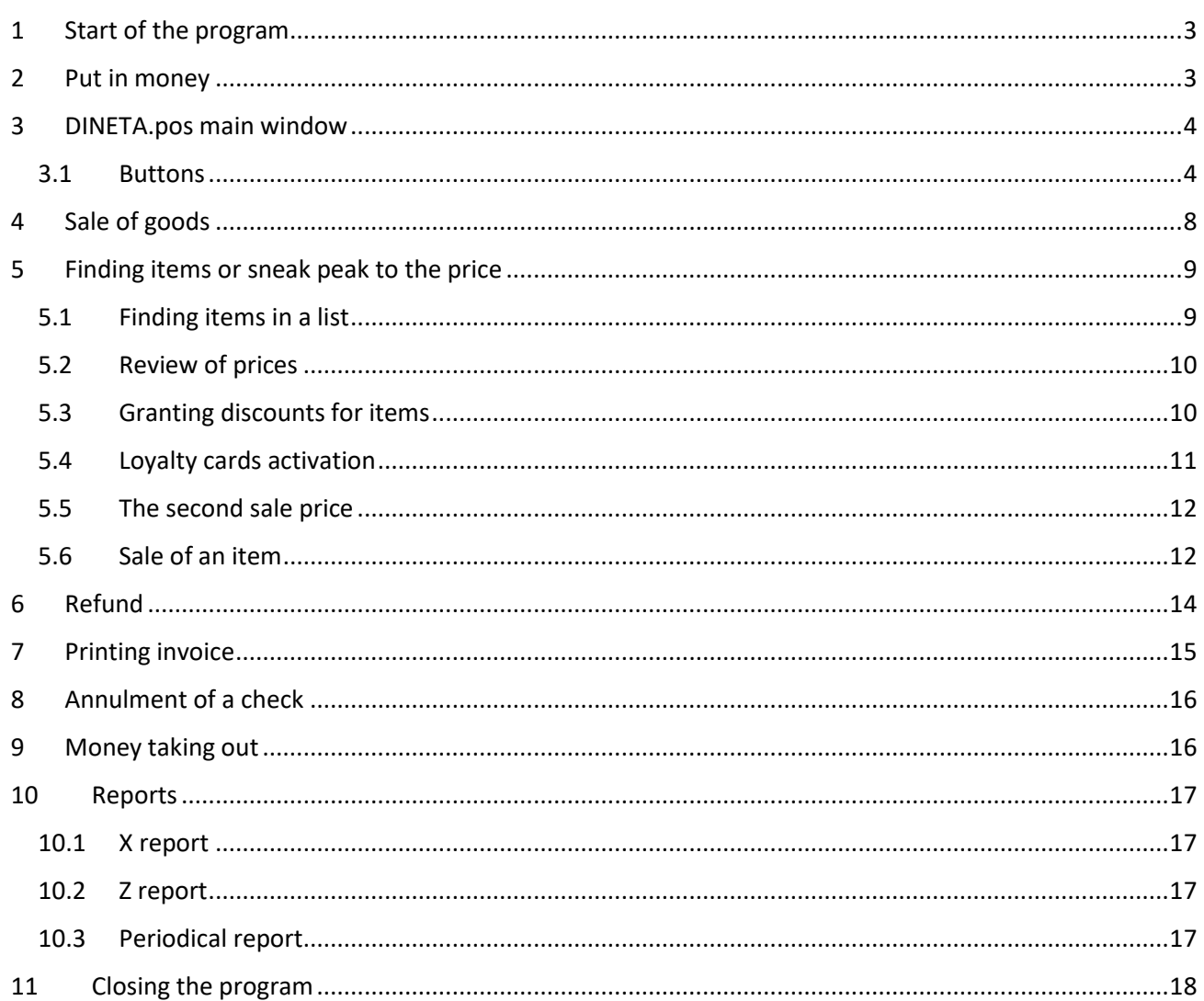

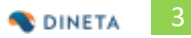

## <span id="page-2-0"></span>**1 START OF THE PROGRAM**

Double click on icon "DINETA.pos" that is on your Desktop. On the opened window enter your username and password, then click *OK*.

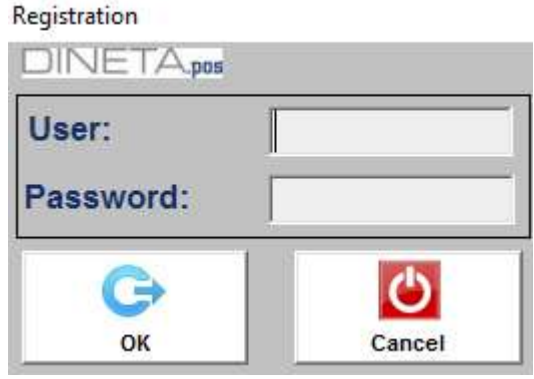

## <span id="page-2-1"></span>**2 PUT IN MONEY**

You need to press **F5** button for the input of money. On the opened window you see fields:

- 1) *Total in a cash desk* it shows the total money that is in a cash desk
- 2) *Put in* it shows an amount of money that you are preparing to put in a cash desk.
- 3) *Remain* it shows how much money is at a cash desk in total after your input.

If you need to confirm an operation, click on "Put in", or if you want to cancel this operation, then click on "Cancel" button.

After you confirm money input operation, at the new opened window click *OK*.

 $\sim$   $\sim$ 

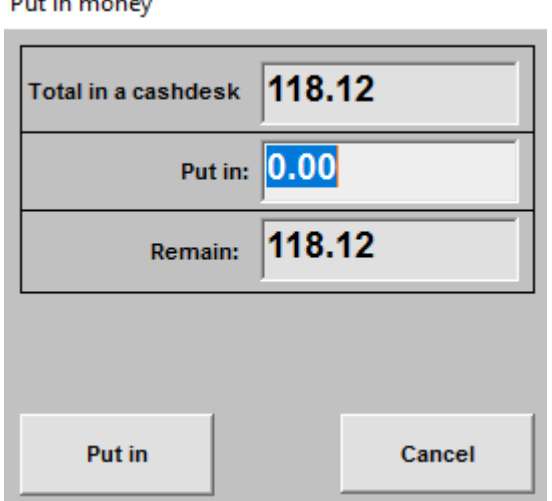

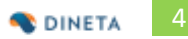

## <span id="page-3-0"></span>**3 DINETA.POS MAIN WINDOW**

The main window of the DINETA.pos program:

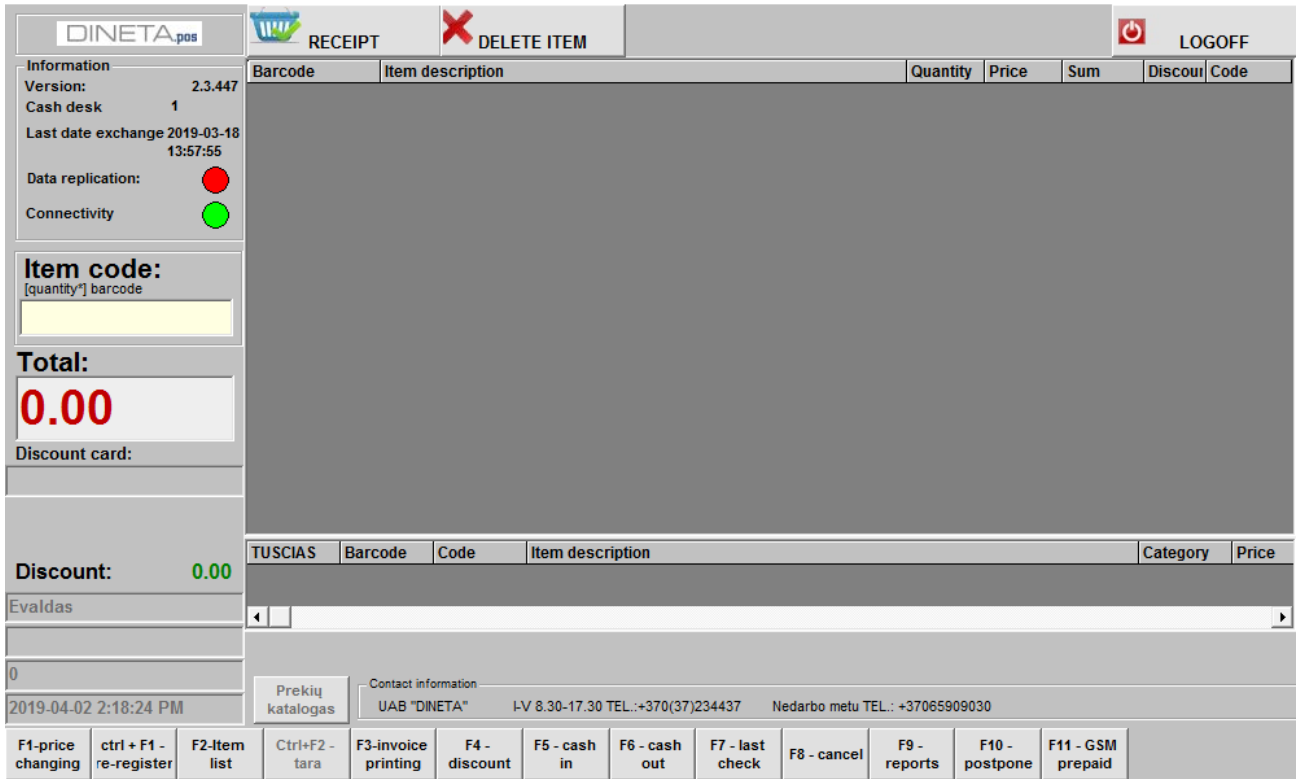

**Version** – version of DINETA.pos program.

**Cash desk** – the number of the POS in a system.

**Last date exchange** – the last date and time when last exchange of the prices and product cards was.

At the left side of the window you can see a name of the user that is logged in to that POS. Then you can see a number of the voucher, date and time.

At the right side of the window is shown full list of sold goods and products with all the dependent information – barcode, item description, quantity, price, sum, discount and code.

<span id="page-3-1"></span>At the beginning of your work this list here is empty.

#### 3.1 BUTTONS

#### **F1** – price changing

**CTRL + F1** – re-register. If this button was pressed accidentally, you need to re-enter your register no one more time and press "*OK*".

#### **F2** – Item list.

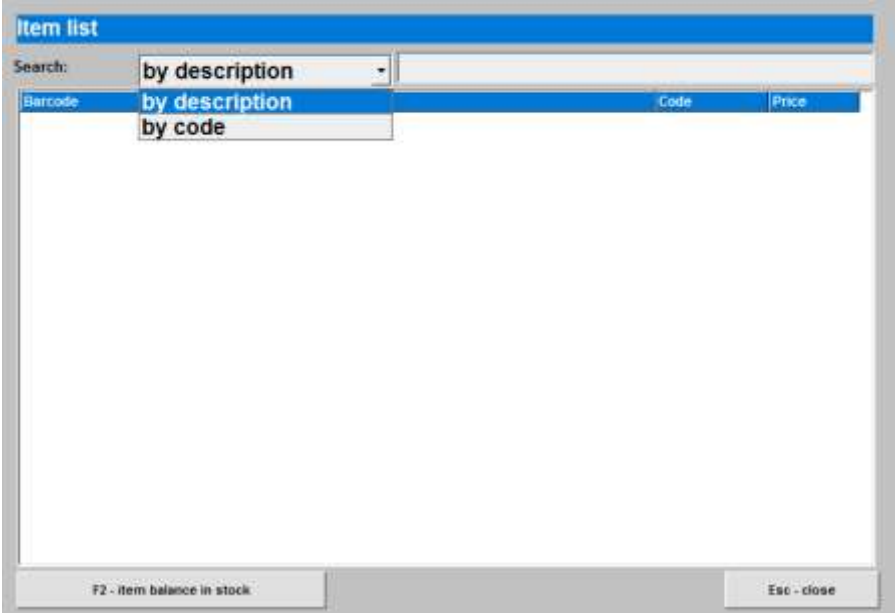

**F3** – check list. Here you can see all or annulled ckecks.

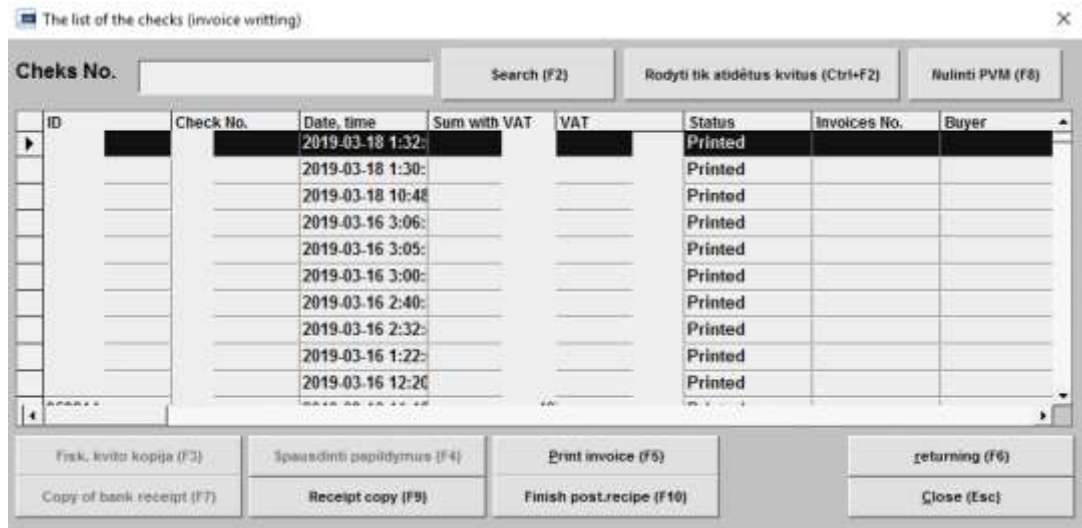

#### **F4** – discounts

**F5** – cash in. This button are used only for cash in to cash desk. For other reasons using this button is prohibited.

- **F6** cash out from cash desk.
- **F7** the last check.
- **F8** annulment of a check.

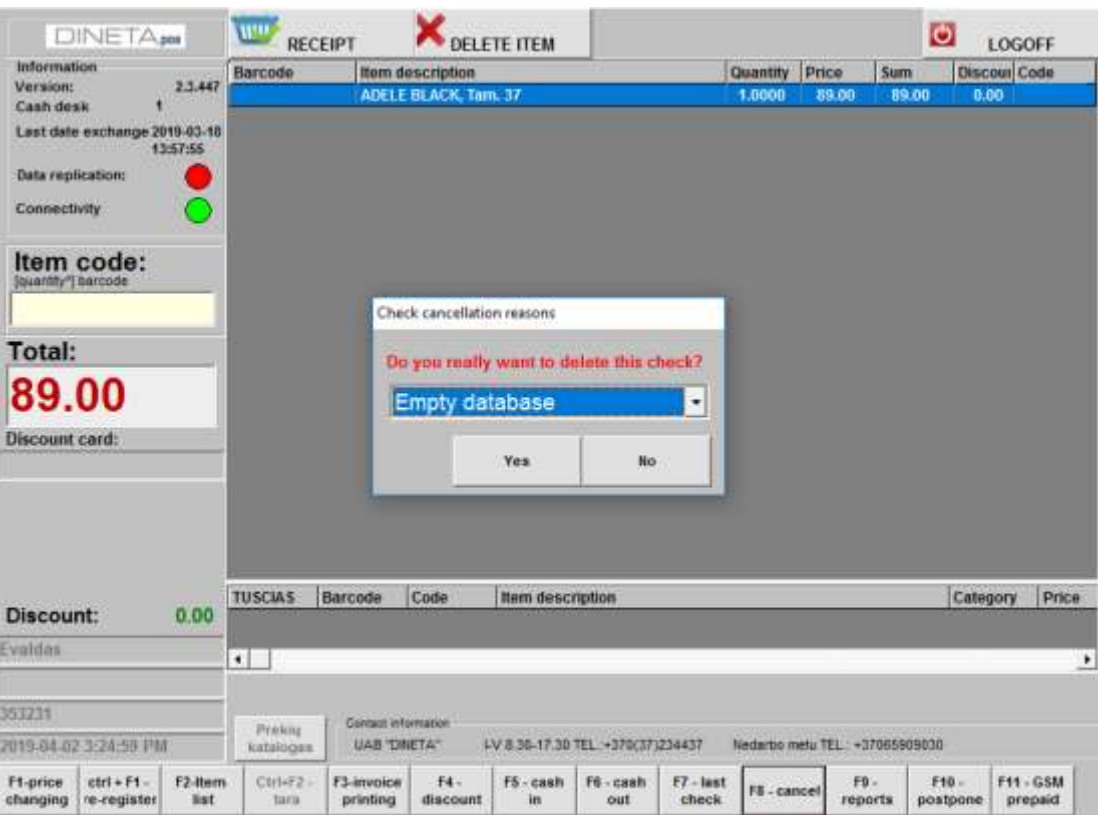

**F9** – reports. With this function you can print X report, mini X report, Z report or detailed periodical report.

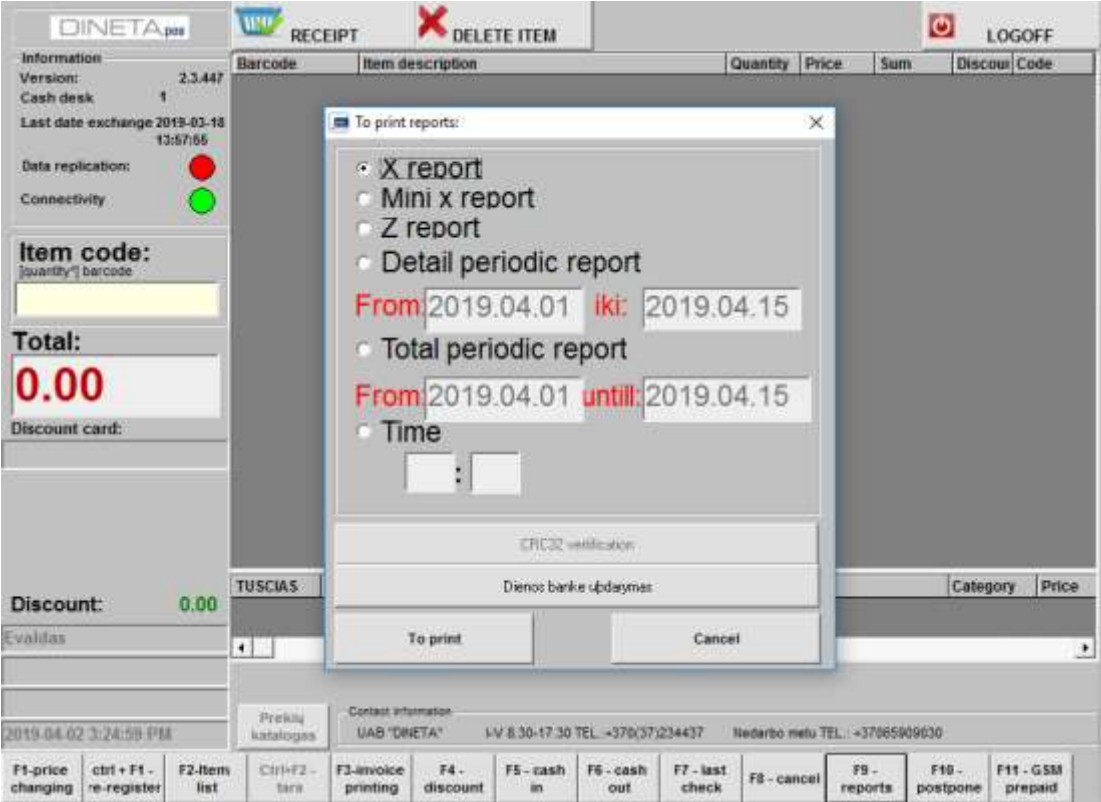

#### **F10** – postpone of the check.

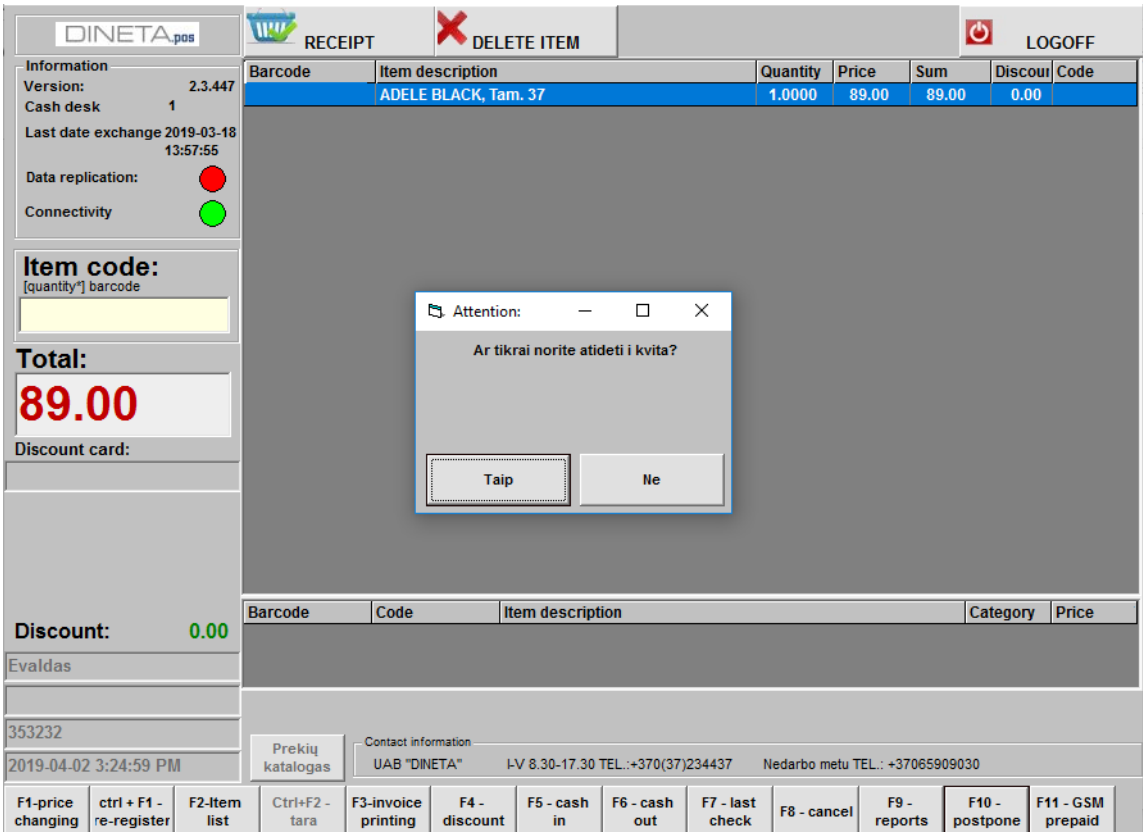

If you like to come back to this check later, you need to press *F3* button and choose postponed ckeck. Then click "*Finish post. recipe*" or *F10* button.

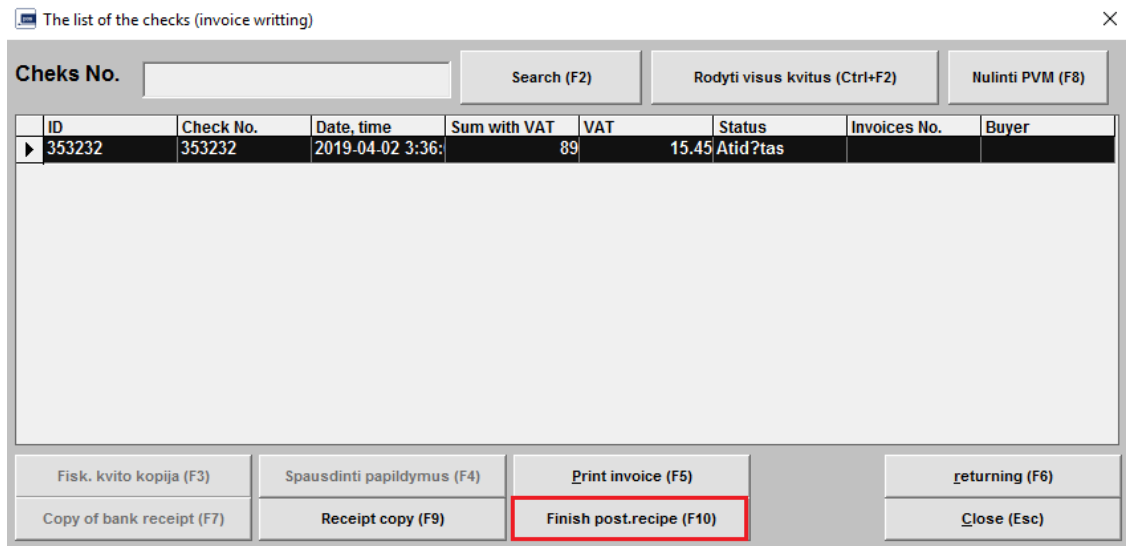

## **F11** - prepaid

## <span id="page-7-0"></span>**4 SALE OF GOODS**

Scan items. The field *Item code* will show its barcode.

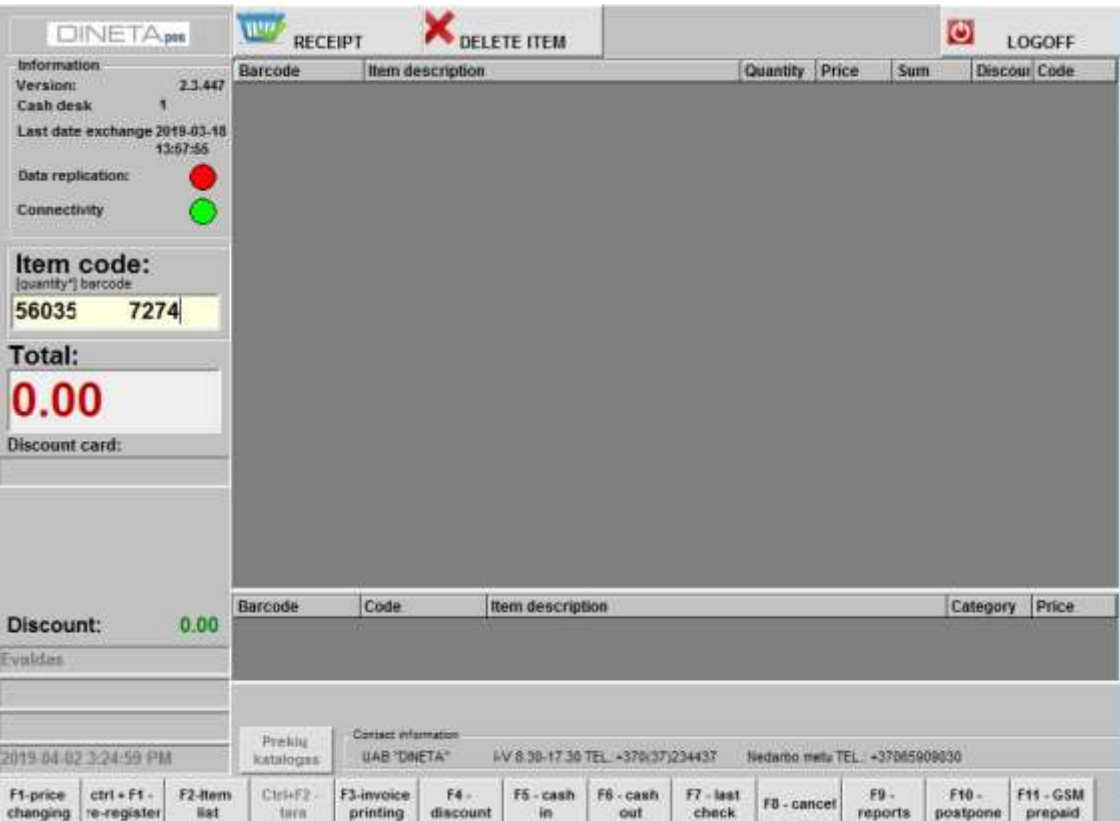

If you want to sell more items just scan their barcodes over again or you can find its barcode in an "Item list" by pressing **F2** button.

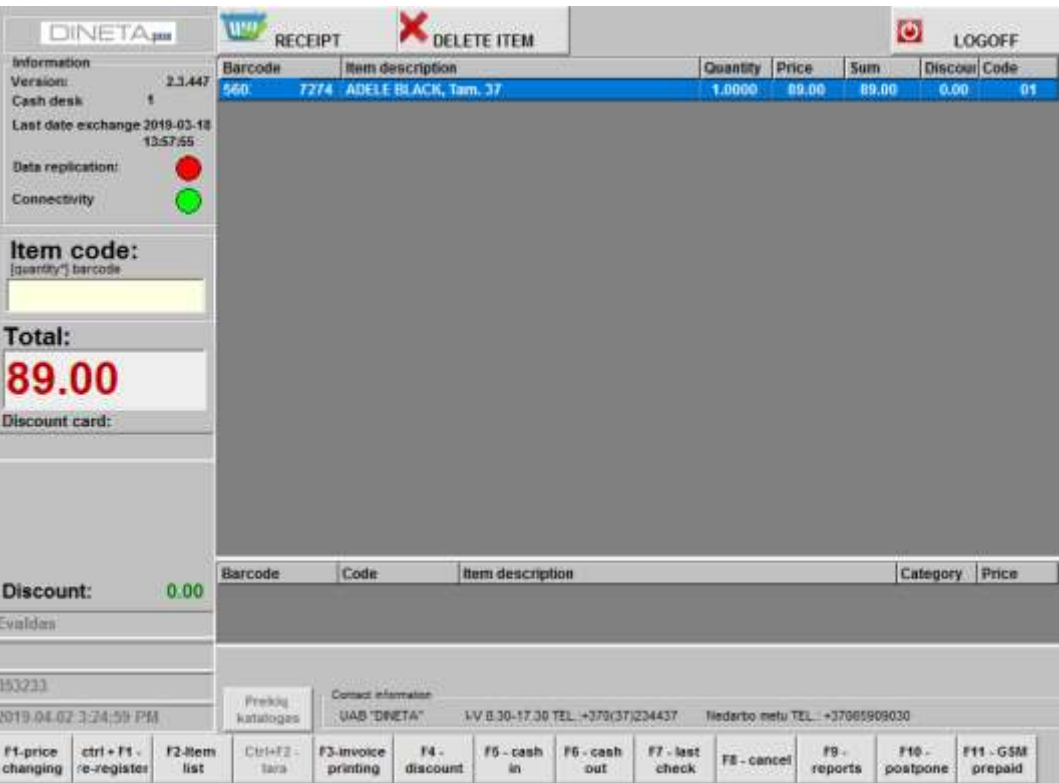

## <span id="page-8-0"></span>**5 FINDING ITEMS OR SNEAK PEAK TO THE PRICE**

#### <span id="page-8-1"></span>**FINDING ITEMS IN A LIST**

If barcode doesn't work and you can't scan an item, you may check it on an "*Item list*" by pressing *F2* button. At the opened window you can search for a product by its name or code/barcode. For canceling the list, press ESC button. If you'd like to search it by branches, click the button "*Item balance in stock*". Choose an item you need and press *Enter* on your keyboard (or double click with the mouse on an item).

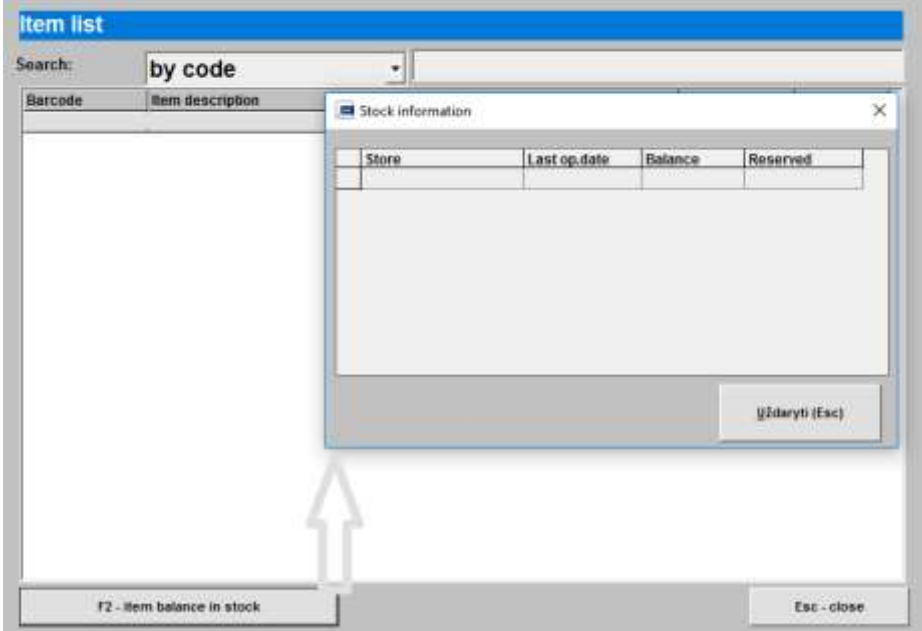

## <span id="page-9-0"></span>5.2 REVIEW OF PRICES

For reviewing the prices of items at the POS, you need to scan product's barcode and at the main window you will see its price. After reviewing it do not forget for annulment of the check (press *F8* button).

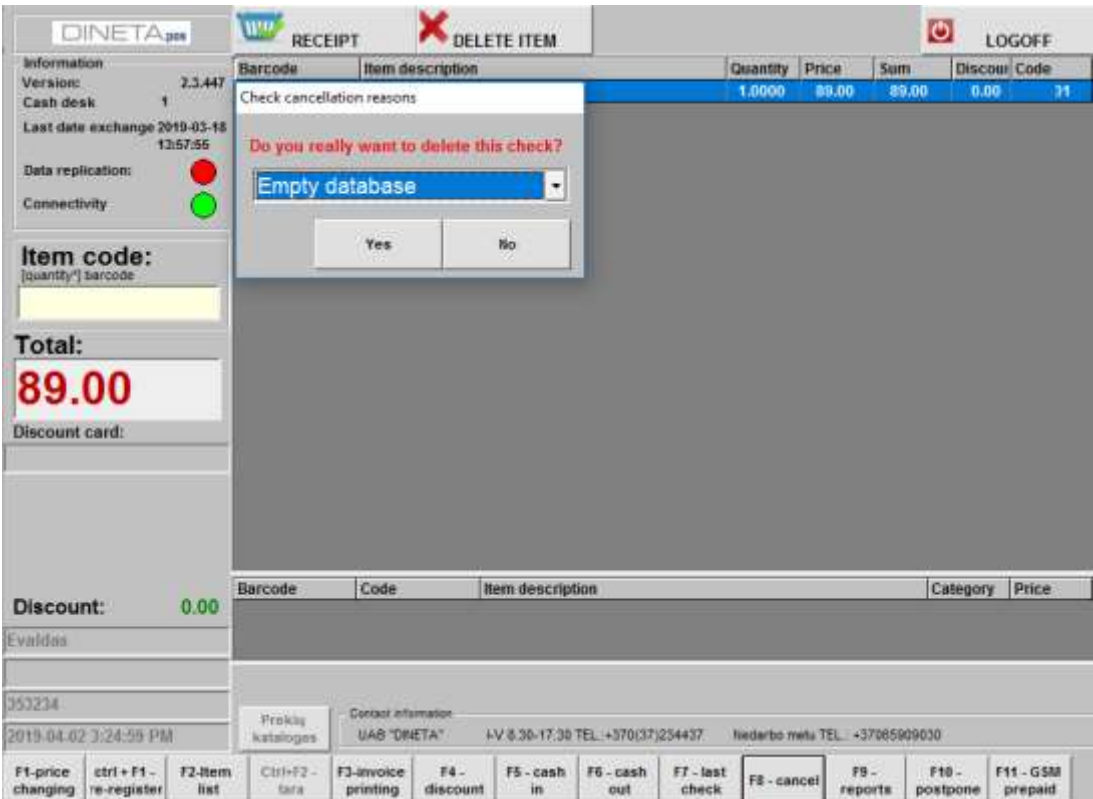

## <span id="page-9-1"></span>5.3 GRANTING DISCOUNTS FOR ITEMS

If necessary you can apply discount for the price of an item at the POS. After scanning the barcode press *F4* button. At opened window choose the type of your discount. Add a value of the discount at the "*Size*" field and click *Count* button.

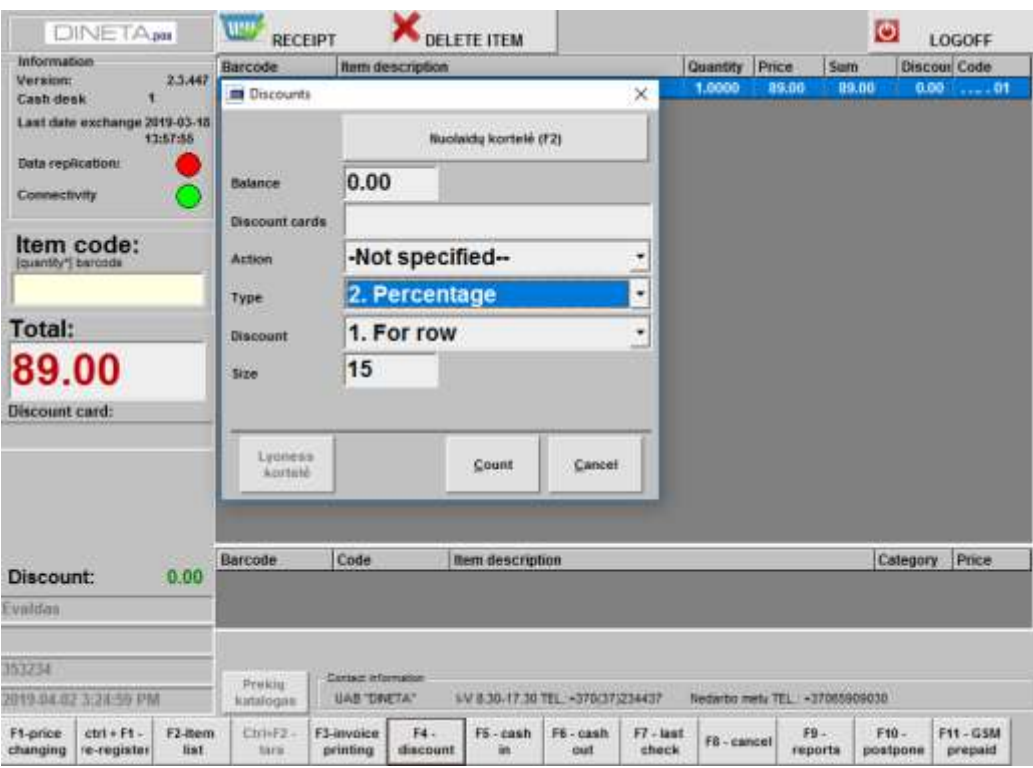

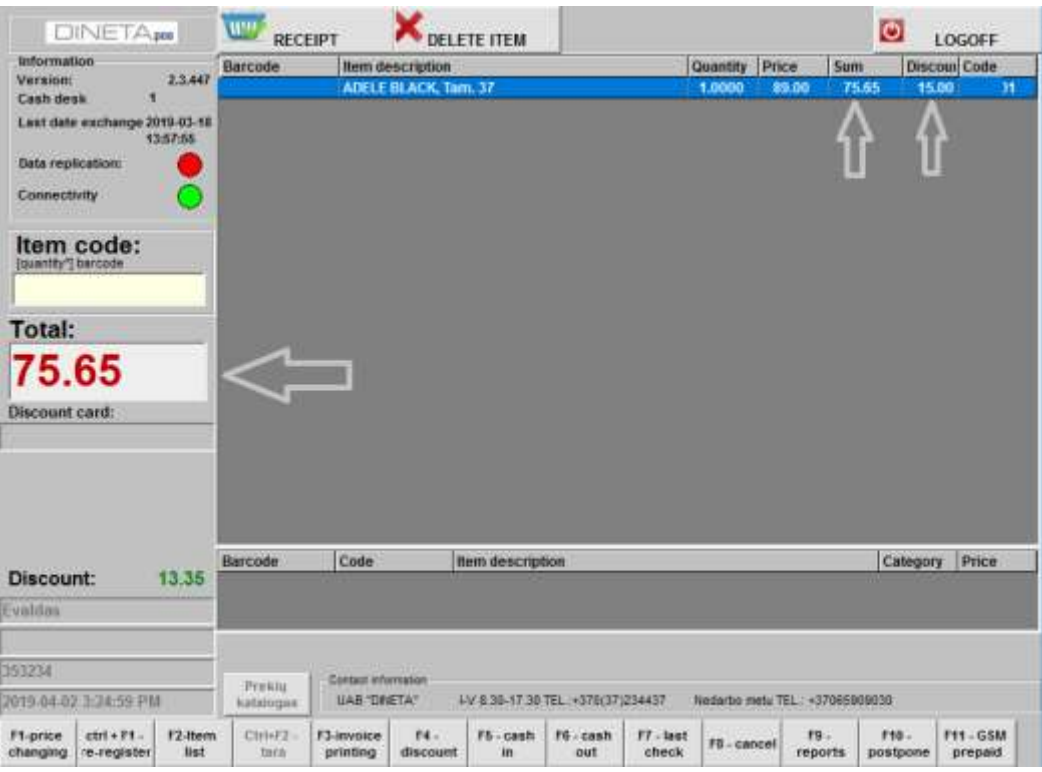

#### <span id="page-10-0"></span>5.4 LOYALTY CARDS ACTIVATION

For activating loyalty cards you need to press *F4* button after scanning an item. The cursor will be at the field "*Size*" by default. Then press *Enter* (or with the mouse at the "*Loyalty card*" field). Scan your loyalty card's number or enter it manually, then press *Enter*.

If you need to add a loyalty program to your current check, scan the card. At the opened window you'll see its loyalty points and an information about an exact amount for using it. You could not use more than it is in the card.

#### <span id="page-11-0"></span>5.5 THE SECOND SALE PRICE

After products are scanned, you will see basic prices of items. If you'd like to apply its second price you need to press *F1*. If there is a second price in a product card at DINETA.web it will be applied at the POS, if not, you'll get a notification about it.

#### <span id="page-11-1"></span>5.6 SALE OF AN ITEM

After scanning items you need to press Spacebar at your keyboard. At the opened window you'll see sales information.

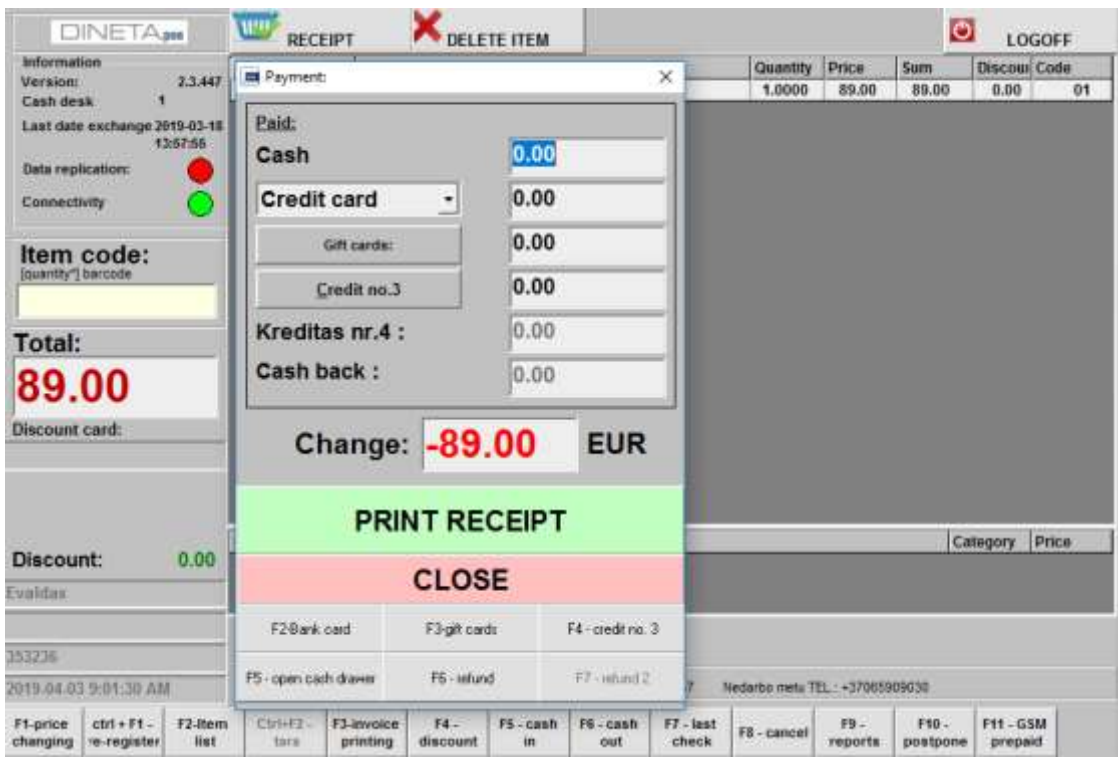

Depending on the payment enter the price at the field:

- 1) Cash
- 2) Credit card
- 3) Gift cards

After entering the price, you will see how much change you need to give.

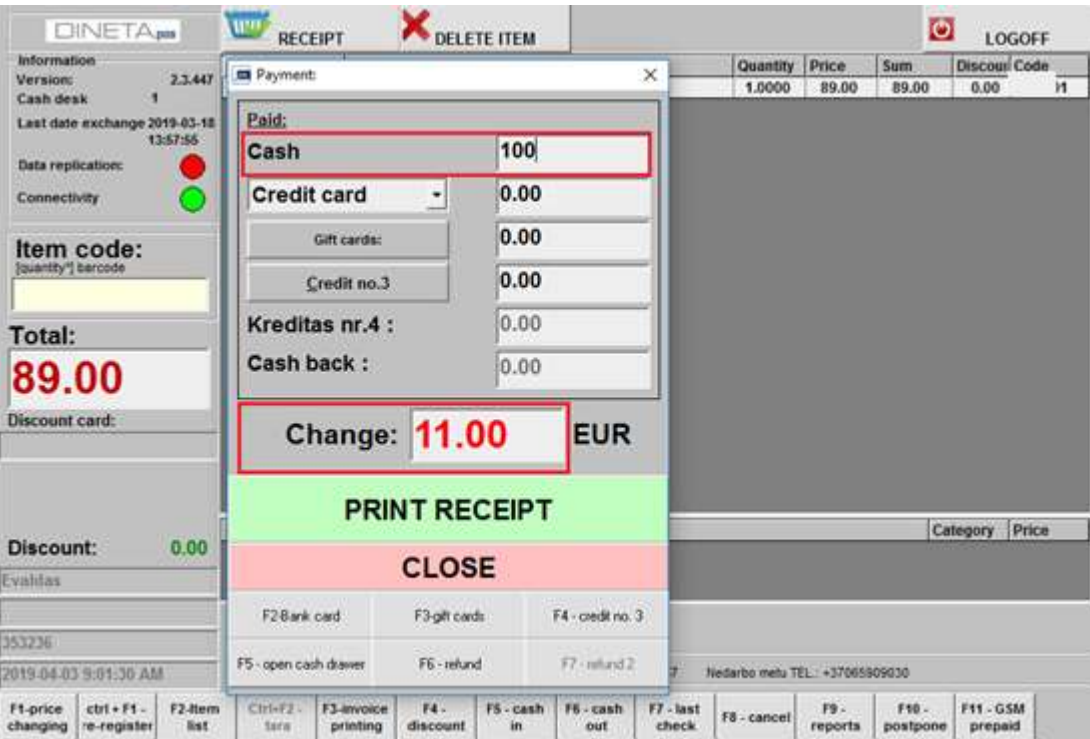

If the customer wants to pay by credit card, just enter the price at the "*Credit card*" field or press *F2.* Customer will put the credit card into a credit card reader and when the confirmation arrives (the receipt will print), a payment's window will close itself. The receipt will print.

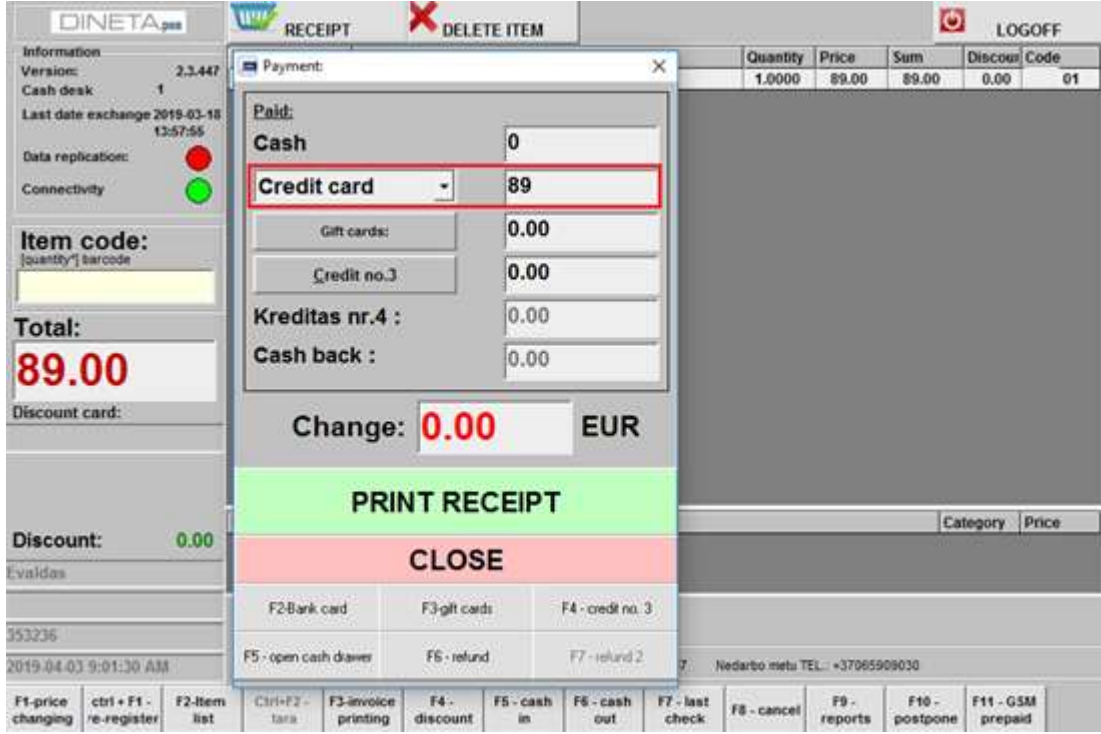

A customer may pay in two ways: by credit card and cash at one time. Enter its sums in a different fields.

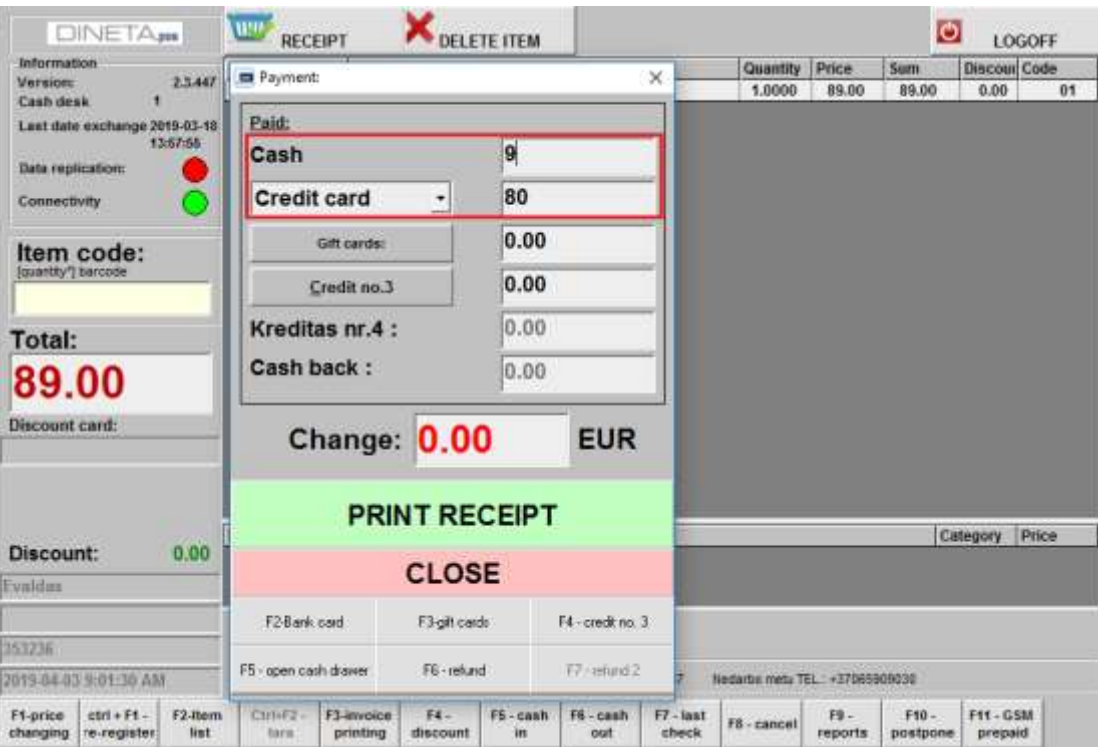

If you need to change cashier bar, just change it it any moment. You do not need to press anything in a POS system. Don't restart your computer as well. Press *Spacebar* at your keyboard. The check will be printed. This action is the same if the payment was by credit card. Just follow instructions at the POS system.

Moreover, the amount of receipts for approved transactions must match Z report and Bank report which is printed when you do X report.

If a customer refuses to buy then you need to press *F8* and check will be annuled. If a customer wants to pay by cash, you need to scan an item one more time and at the payment window add the sum of an item at the "Cash" field.

## <span id="page-13-0"></span>**6 REFUND**

How to return money?

- 1. Scan item.
- 2. Press *Spacebar* on your keyboard.

3. If you want to return money for customer, when payment window is opened press *F6* (the red window will open).

You may return money for customer only in cash. There is no need to enter anything else. The program automatically fills cash field that is equal to the sum. When *Spacebar* is pressed the check will be printed.

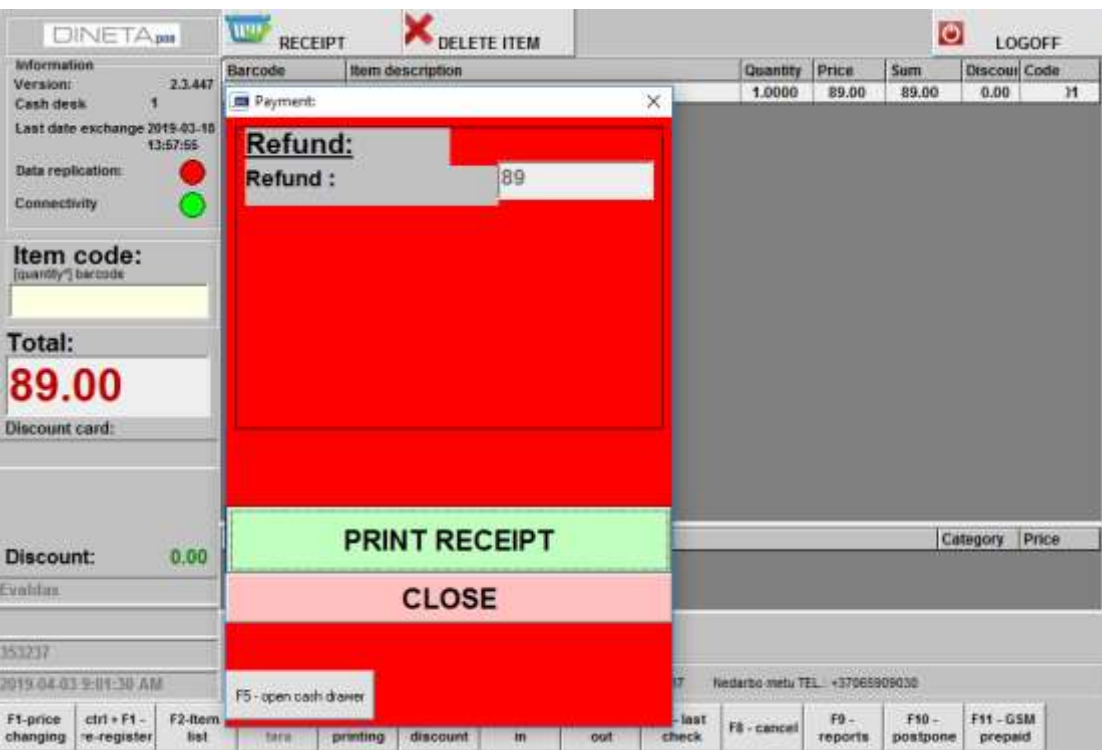

## <span id="page-14-0"></span>**7 PRINTING INVOICE**

After items are sold then you can write an invoice. Press *F3* button. At opened window you'll see all checks. Choose the one you need to print invoice and press *F5* or "*Print invoice*". Enter all information you need.

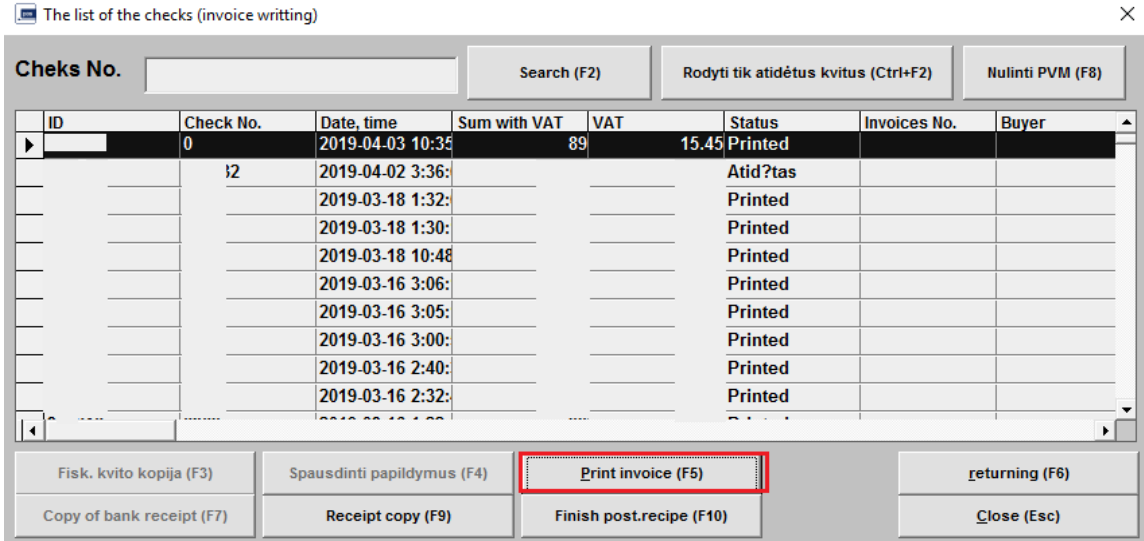

## <span id="page-15-0"></span>**8 ANNULMENT OF A CHECK**

If you want to cancel the check press *F8*. Then press *Yes***.**

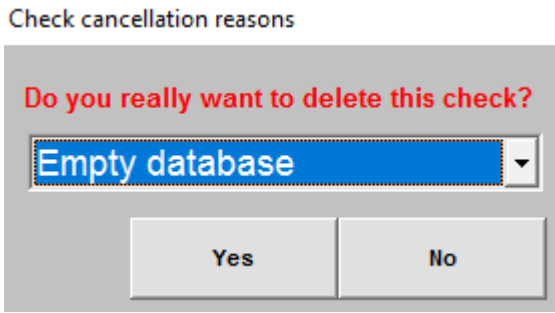

If you want to cancel just one item from the list then mark it and press *Delete*. An item will be deleted from the list.

# <span id="page-15-1"></span>**9 MONEY TAKING OUT**

For cashing out press *F6*. At the opened window in a field "*Total in a cash desk*" is shown amount of money in total. At the field "*Take out*" enter the sum of money you want to take out. Then press *Withdraw* or *Cancel*.

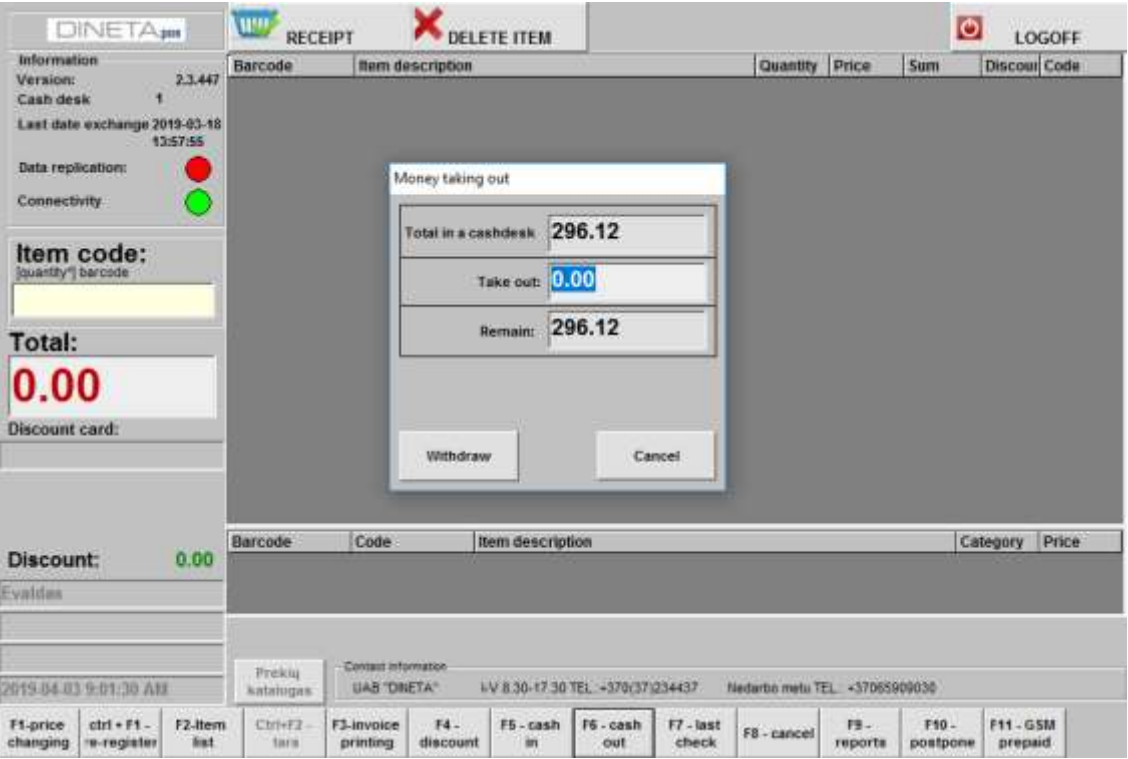

For checking an amount of money in a cash desk use X report.

## <span id="page-16-1"></span><span id="page-16-0"></span>10.1 X REPORT

*X report* is a non-fiscal receipt printed on the cash register in which you can see total data accumulated after printing the last day (shift) fiscal report (Z). For printing X report press *F9*.

Reports window will show up only when the list of items is empty.

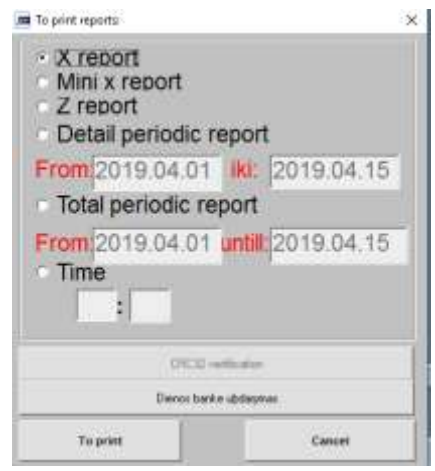

## <span id="page-16-2"></span>10.2 Z REPORT

**Z report** is a fiscal receipt printed by the cash register, which contains the total fiscal data accumulated in the irrevocable electronic memory. When printing a report, these data comes from the fiscal memory.

Before printing Z report you must print X report.

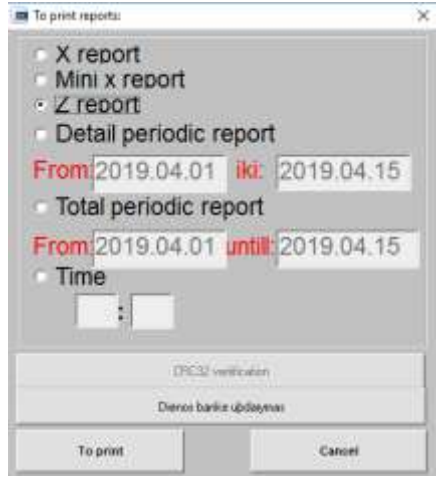

#### <span id="page-16-3"></span>10.3 TOTAL PERIODIC REPORT

To print the total periodic report, press *F9*. At the "*To print reports*" window select Total periodic report, specify report's period in the "*From to until*" field and click "*To print*" button.

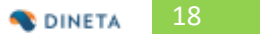

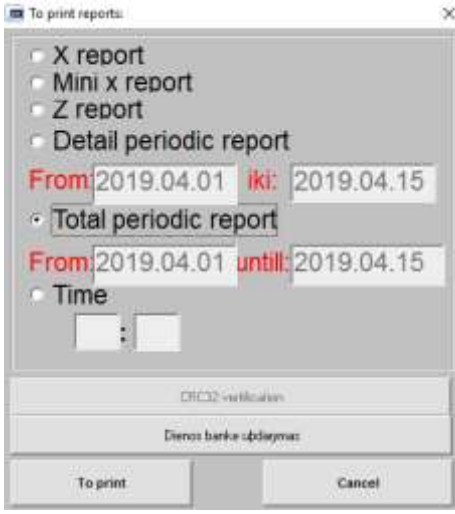

# <span id="page-17-0"></span>**11 CLOSING THE PROGRAM**

If you like to close the program, press on a "*Logoff*" button.

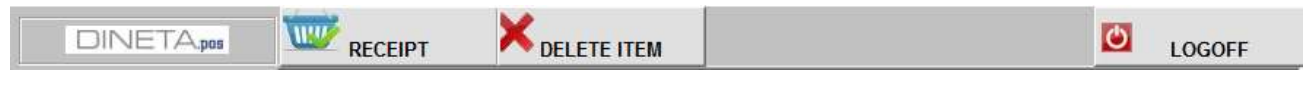